## *Getting Started with Progress Monitoring*

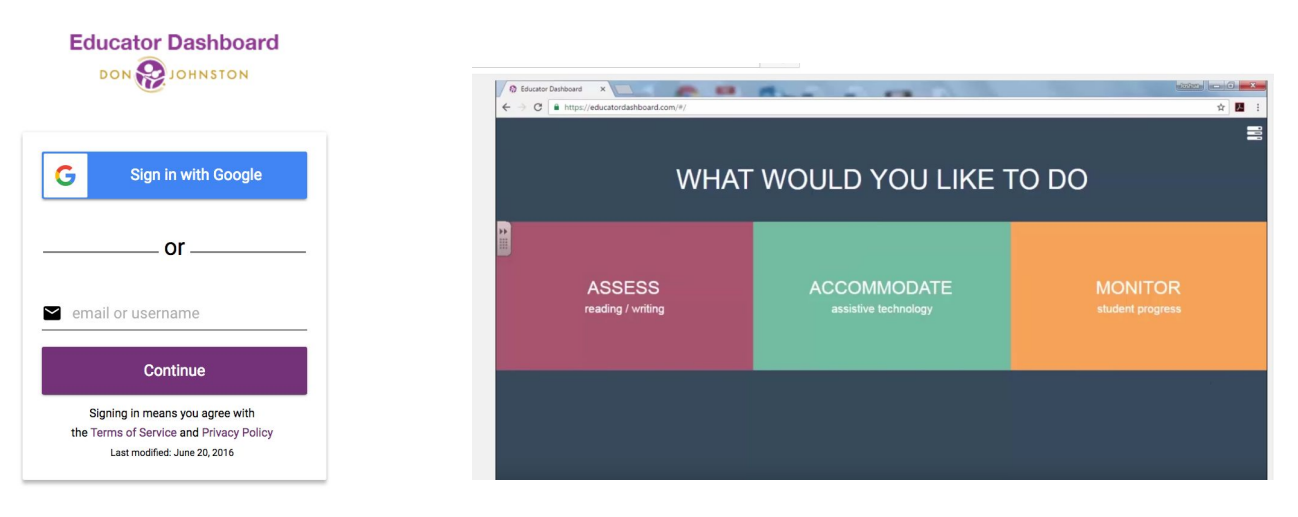

## **How to Set-up Progress Monitoring for Your Students, Video 1 of 3**

Once your email has been added to the WRITE progress monitoring system by your administrator, you can then go to [educatordashboard.com](https://educatordashboard.com/) and log in with your school email and a password of your choosing the first time. (After that, you are automatically logged in.)

Adding students to your classes is the starting point.

First, select ASSESS, PAW, then ASSESS to arrive at this screen.

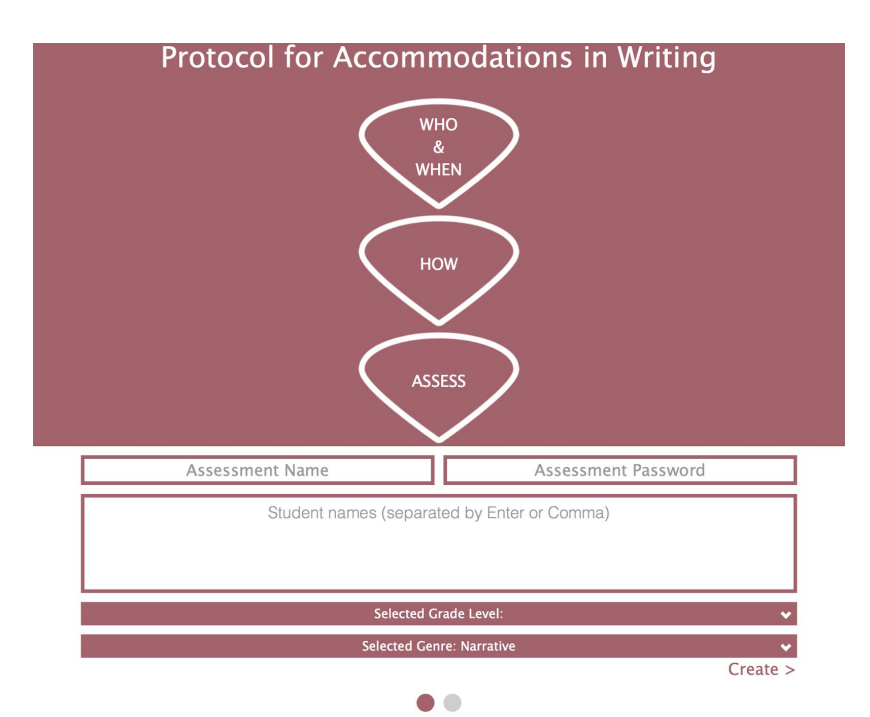

Secondly, give your assessment a name and a password that students will type as they log in. The next task is to input student names, each followed by a comma. (You have an option to export a class list into a comma delimited .csv file and copy/paste it into the text box.)

Thirdly, select the **grade level** from the drop-down menu. Then, select which **genre** your class will be writing from that drop-down menu. Click or tap the **Create** button.

You have now created your class where students can log onto the [startpaw.com](http://startpaw.com/) website where they can sign in to take the progress monitoring session. Repeat these steps for creating additional classes using a different assessment name and/or password.

Step-by-step "Getting Started" videos at the [writingclassroom.org](https://writingclassroom.org/) under "Progress Monitoring": <https://www.writingclassroom.org/progress-monitoring> are there to help guide you as you use the WRITE progress monitoring system for automatically scoring your students' writing based on CBM writing norms.